#### **HUNGARIAN SCIENCE BIBLIOGRAPHY (MTMT)** https://www.mtmt.hu/

2022.07.04 Translation based on the Hungarian document, 2021.04.29 v2.0

# **Frascati Science Classification Setup**

#### **The process of managing Frascati Science Classification**

For authors of the Publication: Frascati fields can be edited for 3 months if it has not been checked by an administrator (i.e. the status is not Admin Approved, Validated or Checked).

The Frascati Classification can be later added in the Operations-Manage classification menu.

The Edit option in the Upper Menu allows you to edit or remove the classification (even in group editing mode):

- 1. By selecting it in the My Publications list (Searches) or
- 2. By selecting all items in a custom list (Lists) created using the List Menu

For a preliminary overview of Frascati Classification, you can use the Frascati Search: https://support.mtmt.hu/frascati

Here you can view the full list in English (https://www.mtmt.hu/system/files/frascati\_en.pdf)

#### Managing classification:

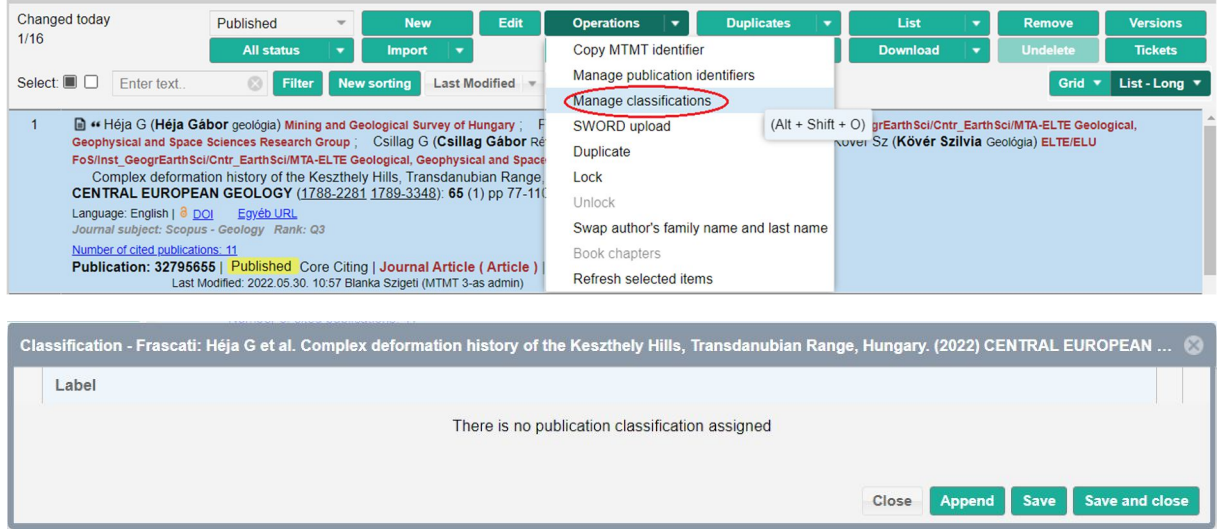

Append

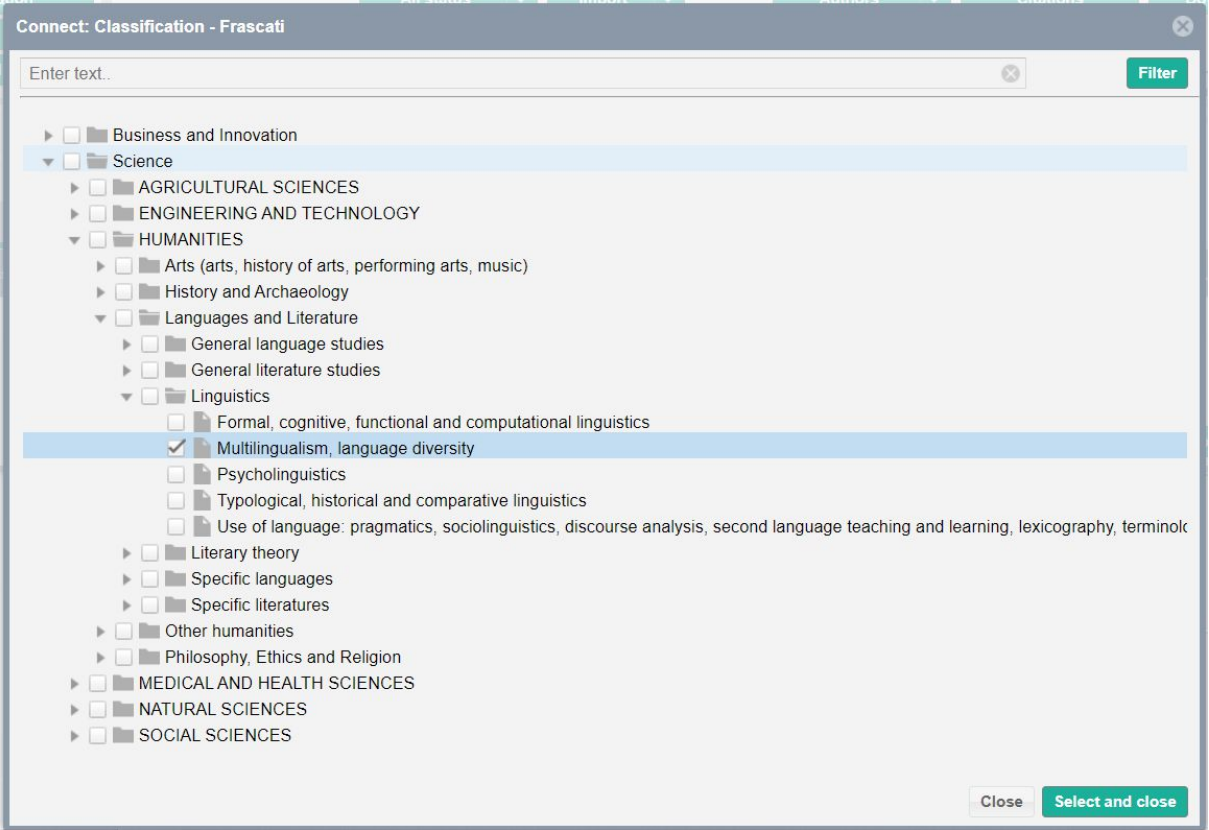

#### Select and Close,

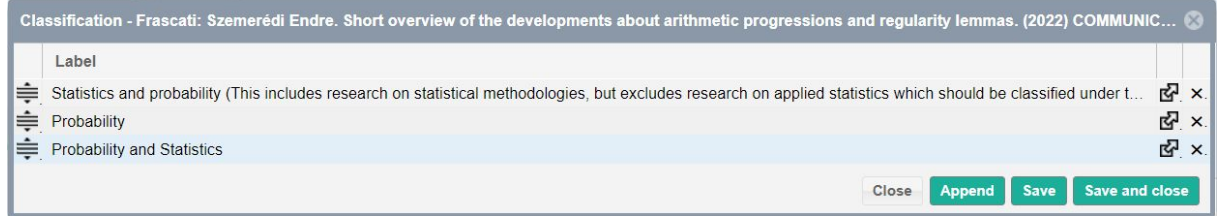

then Save and Close.

To remove the classification:

click X, then Save and Close.

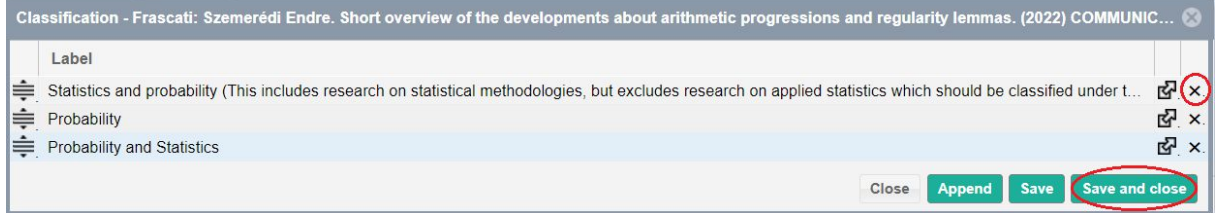

## Viewing in Grid:

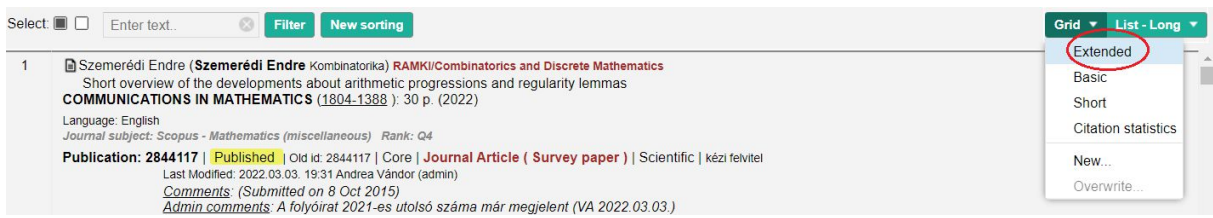

## Under Grid select the Extended option.

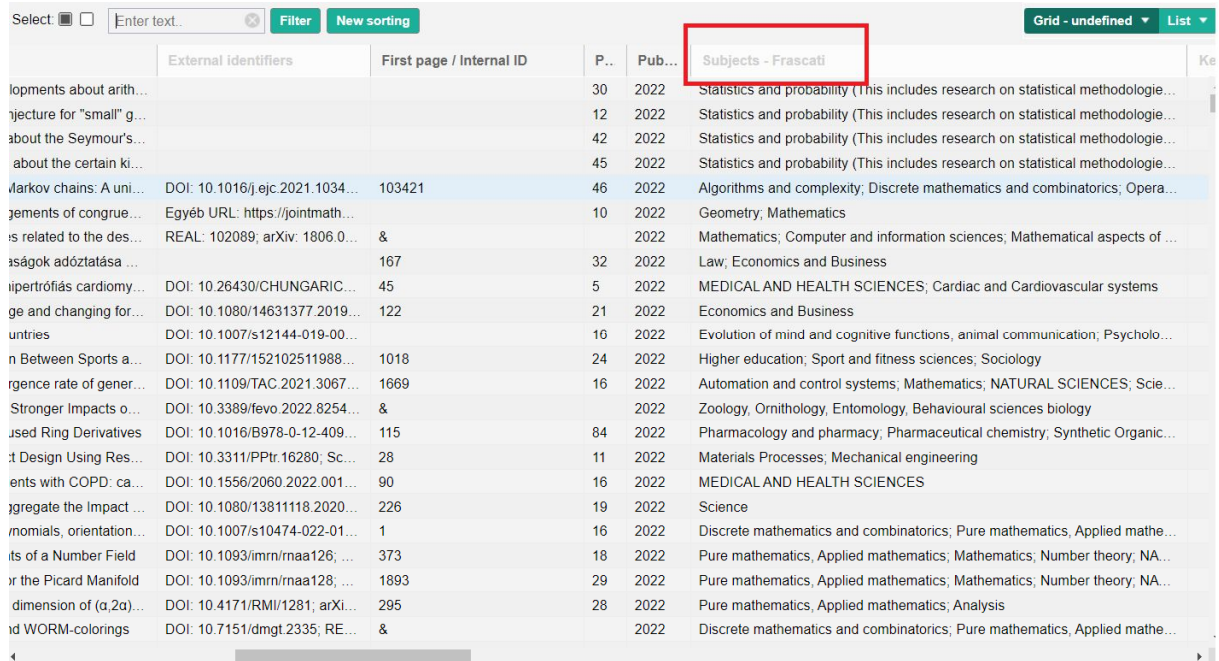

## Managing classification in groups:

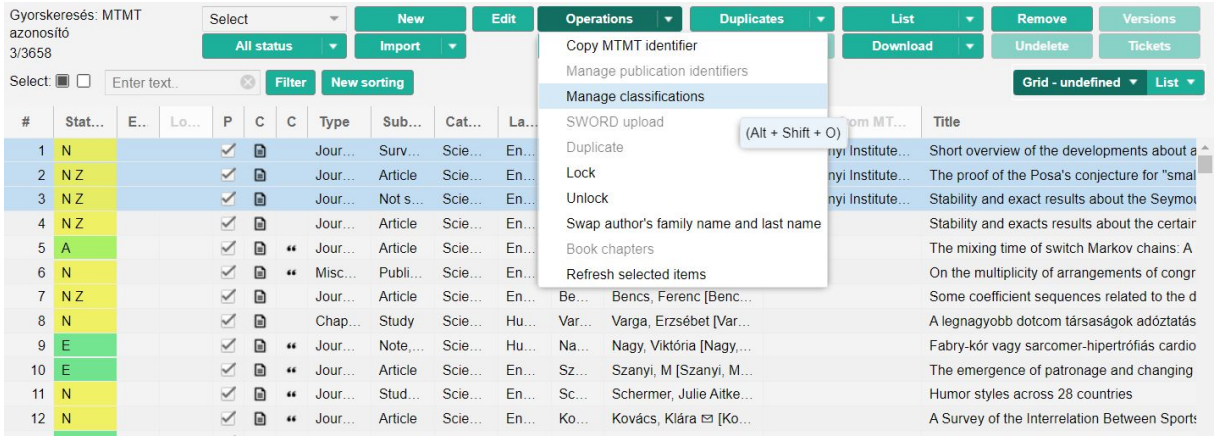

Select more than one record, then click Manage classification in Operations.

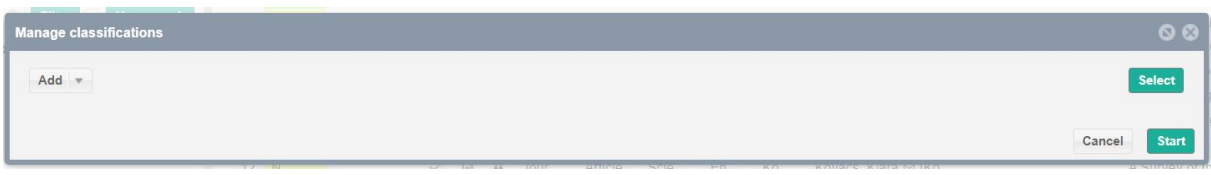

Click Add, then Select (to view the Frascati list).

You can also delete more than one record's classification by selecting Remove at this step.

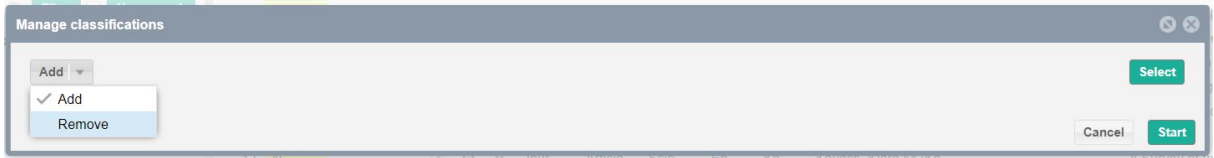

#### Making a new list to manage classifications in groups:

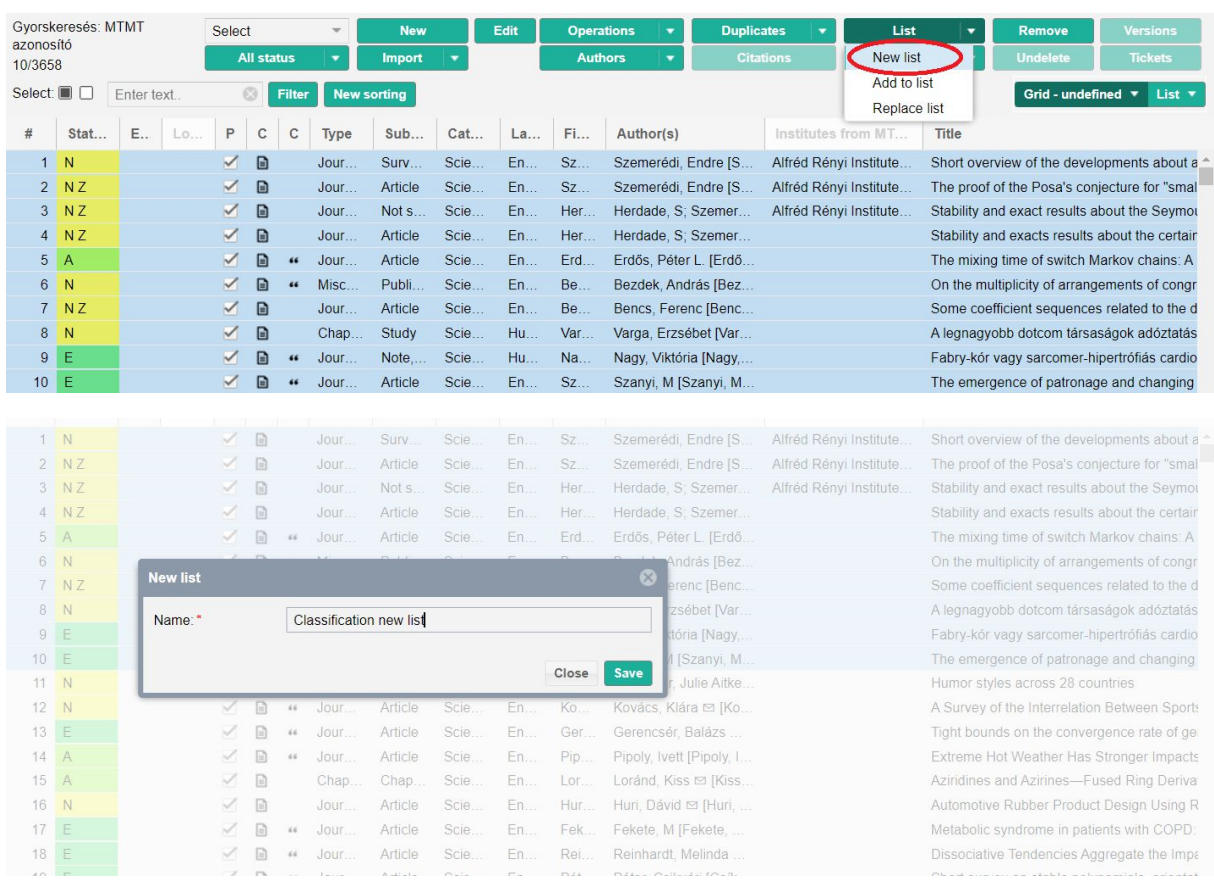

## Name your new list, then click Save.

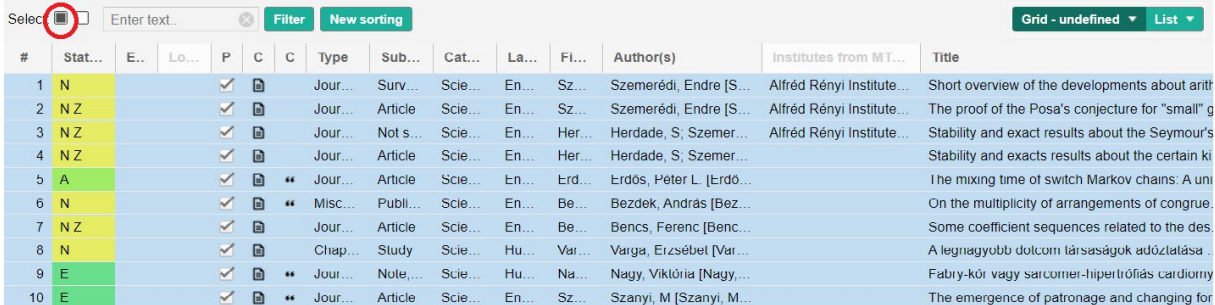

Select all records, then continue the process in the Operations menu as previously mentioned.